## **הזמנה באמצעות אפליקציות דומינו'ס פיצה**

## **ניתן להוריד את האפליקציה של דומינו'ס באמצעות אחת מהאפשרויות הבאות:**

.1 סריקת ה-QR קוד המצ"ב -

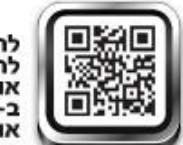

להורדת האפליקציה לחצו או סרקו את ה-QR, או חפשו דומינו'ס Market-2 IX App Store-2<br>Windows phone -2 IX

## **מה זה QR?**

סוג של בר-קוד תלת מימדי הניתן לסריקה מהירה ע"י מצלמות הסמארט-פון. ניתן להשתמש ב QR להורדת האפליקציה ולאחר מכן להפעלת מבצעים, קופונים ואפילו לביצוע הזמנה.

ע"מ לסרוק את הקוד להורדת האפליקציה, נדרש שאפליקצית סריקה תהיה מותקנת בנייד שלכם. במידה ואין לכם כזו ניתן להורידה.

.2 חיפוש אפליקציות דומינו'ס פיצה או dominos ב-STORE APP, ב-Market או ב- Windows .phone

> לאחר הורדה והתקנה יופיע האייקון הבא על מסך הסמארט-פון: לחיצה על האייקון תפעיל את האפליקציה.

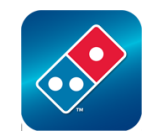

בעת הפעלת האפליקציה יופיע המסך הבא: יש להכניס את קוד הקופון שקיבלתם בתיבת "יש לך קופון"

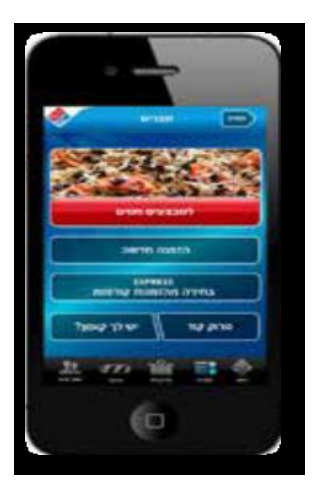

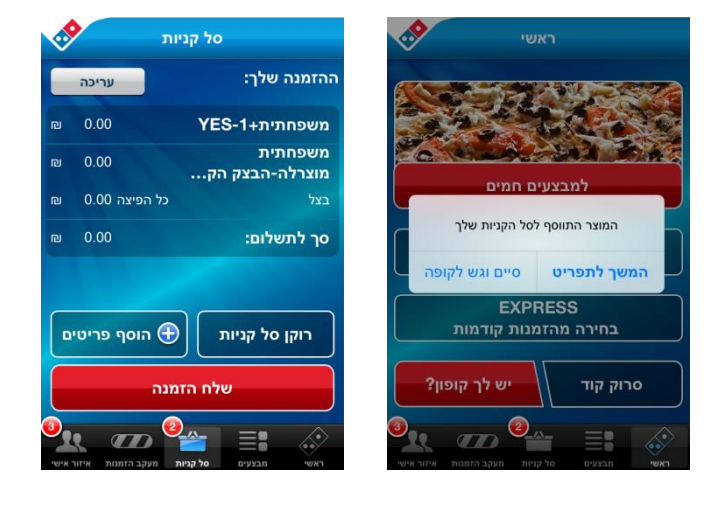

לאחר סיום הרכבת הפיצה תקבלו הודעה כי המוצר התווסף לסל הקניות. תוכלו לבחור אם לגשת לסל הקניות או להמשיך לתפריט הרגיל במידה ותבחרו לגשת לסל הקניות, תקבלו את פירוט ההזמנה ועל מנת לאשרה יש ללחוץ על "שלח הזמנה"

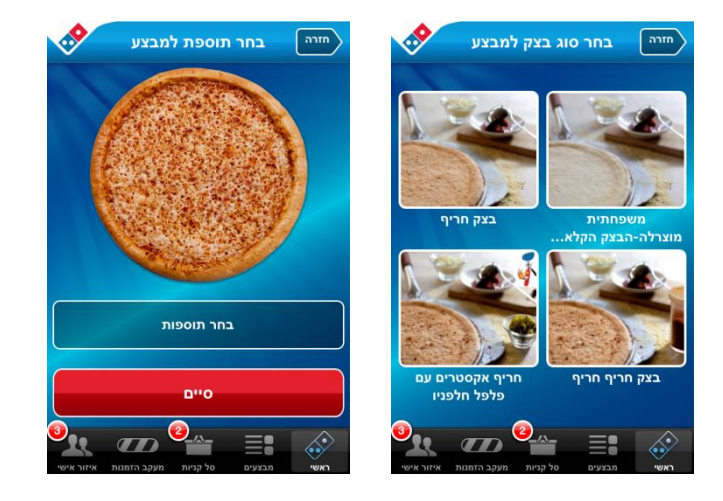

יש ללחוץ על המשך למעבר לבחירת סוג הבצק והתוספת המבוקשת.

.

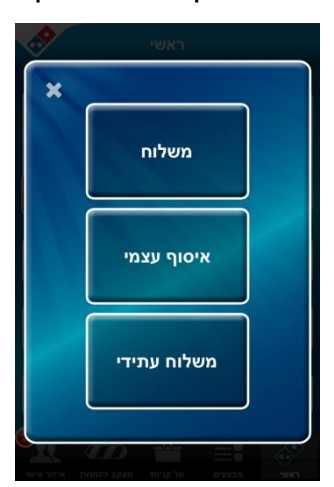

יש לבחור סוג הזמנה- **משלוח** או איסוף עצמי מהסניף .

## **הזמנה באמצעות אתר דומינו'ס il.co.dominos.www**

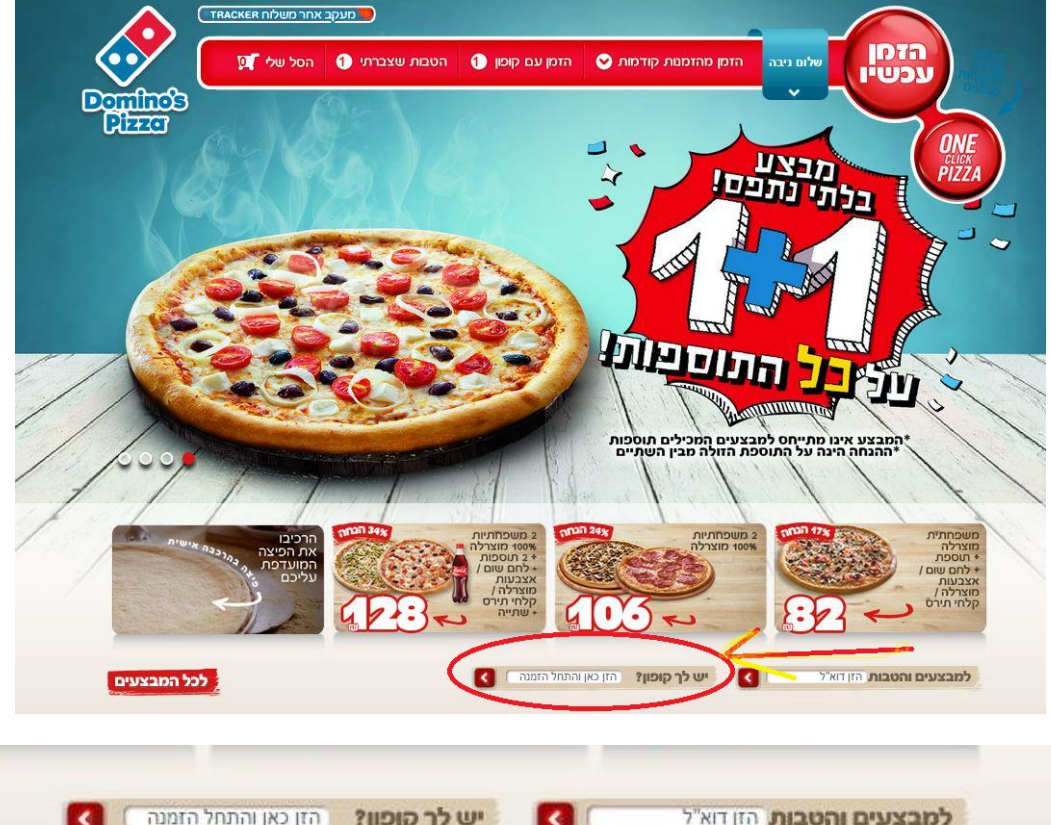

נכנסים לדף הבית ומקלידים את הקוד האישי בשורת "יש לך קופון" המופיעה מטה.

בוחרים סוג הזמנה- **משלוח** או איסוף עצמי מהסניף .

לאחר סיום הבחירות תועברו למסך סיכום הזמנה. גם אם ברשותכם קוד קופון לחצו על "לחץ לתשלום"

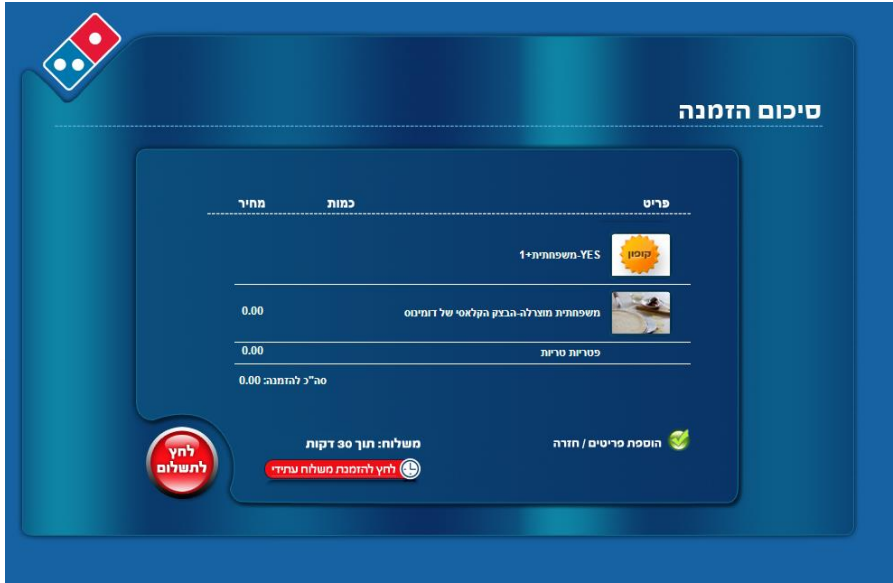

יש לבחור "המשך" < להמשך הבחירה בסוג הבצק ותוספת מבוקשת ולהזמנת הפיצה.